## **Elgato Stream Deck – Quick Start Guide**

#### **Step 1 - Connect Stream Deck**

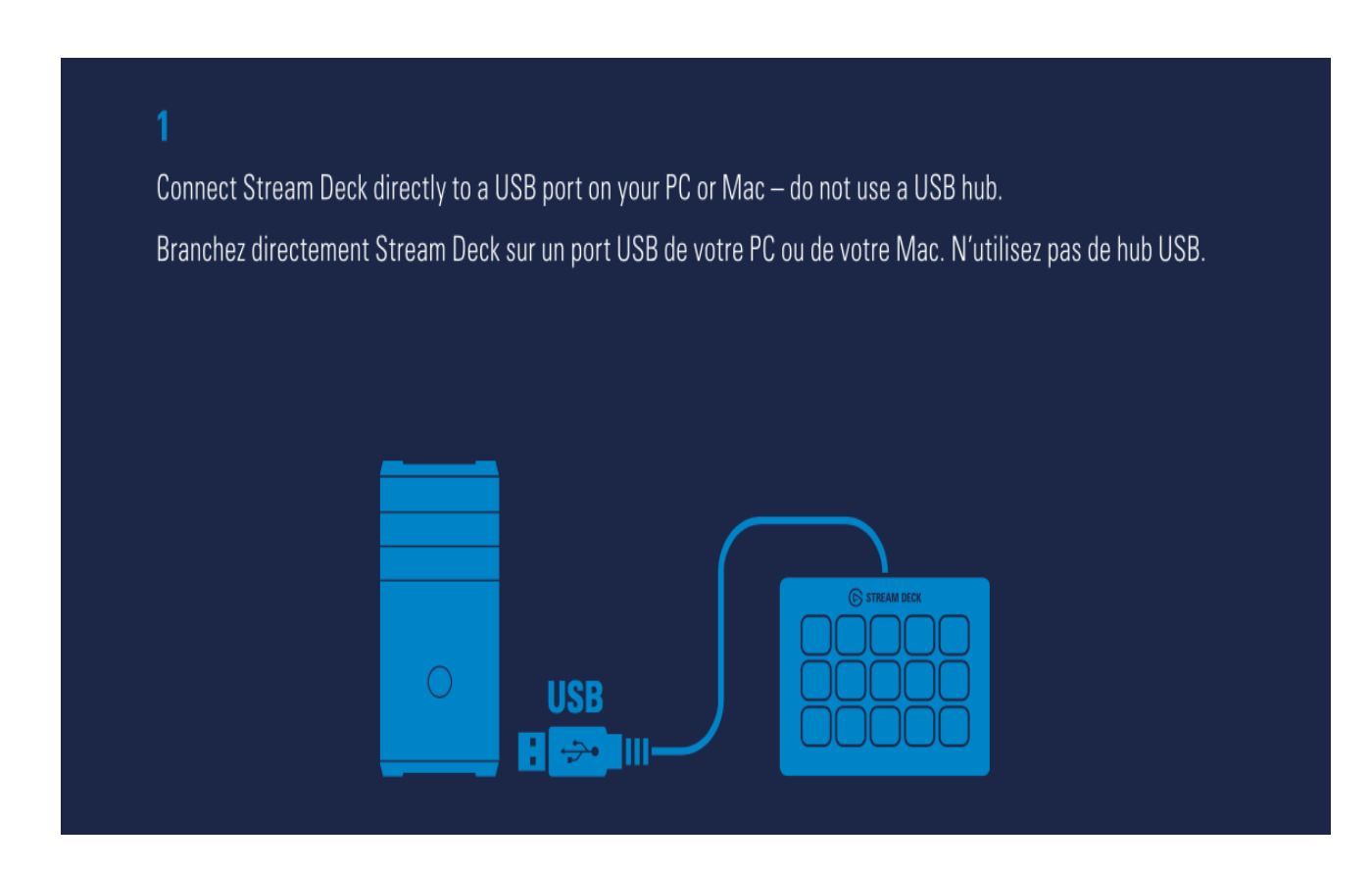

Connect **Stream Deck** directly to a USB port on your PC or Mac – do not use a USB hub.

### **Step 2 - Download Stream Deck app**

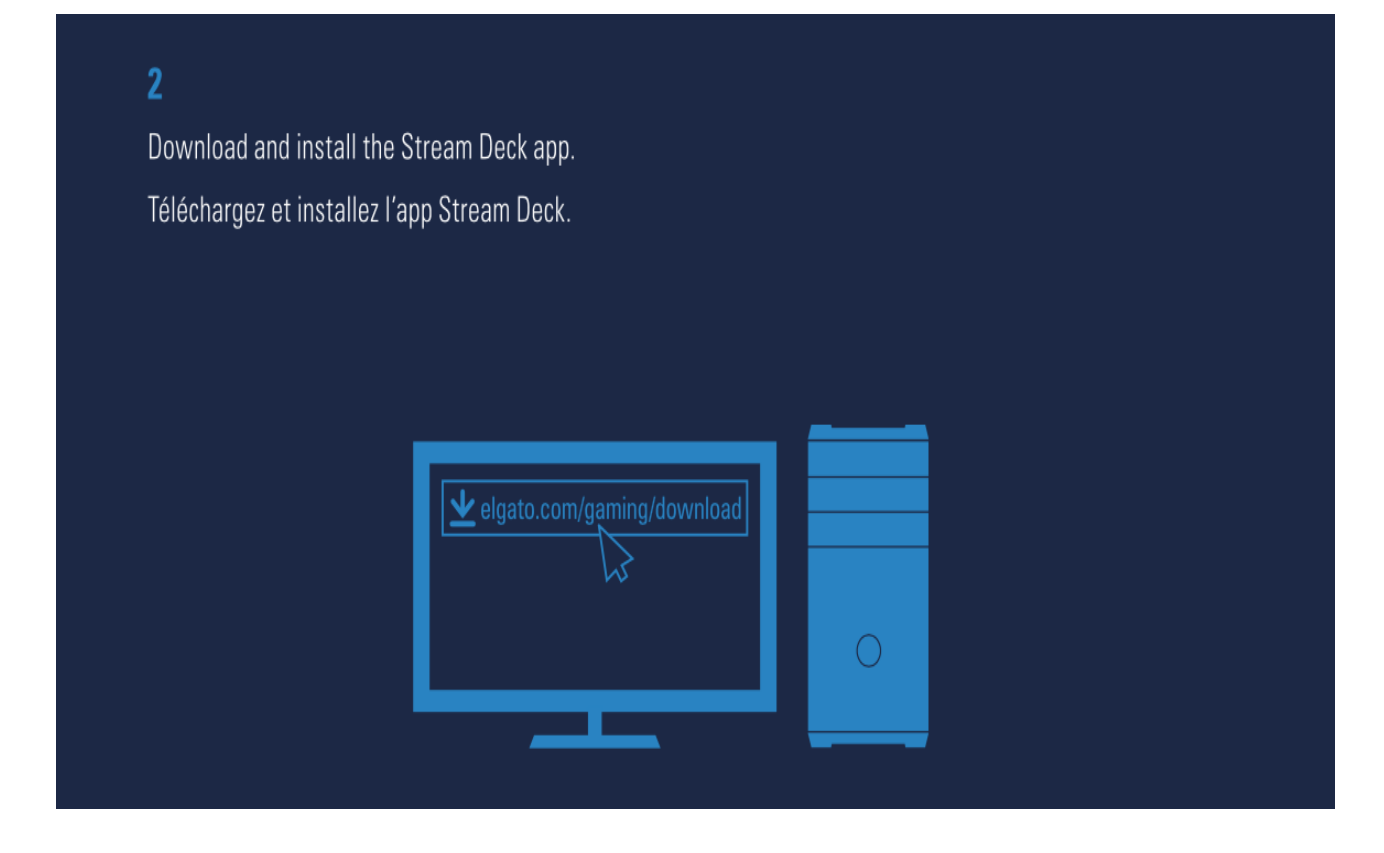

Download and install the **Stream Deck** app:

<https://www.elgato.com/gaming/download>

**Step 3 - Launch and Customize Stream Deck**

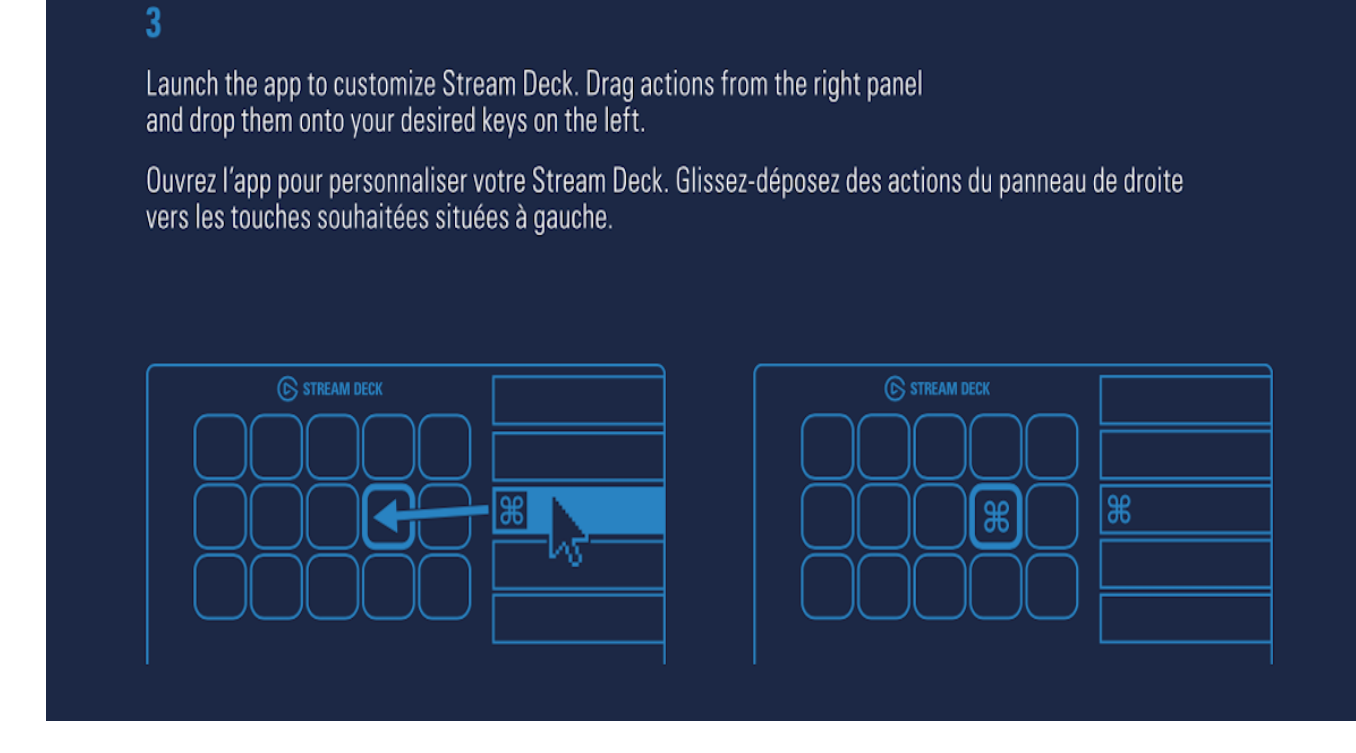

Launch the app to customize **Stream Deck**.

Drag action from the right panel and drop them onto your desired keys on the left.

#### **Step 4 - Use Custom Icons**

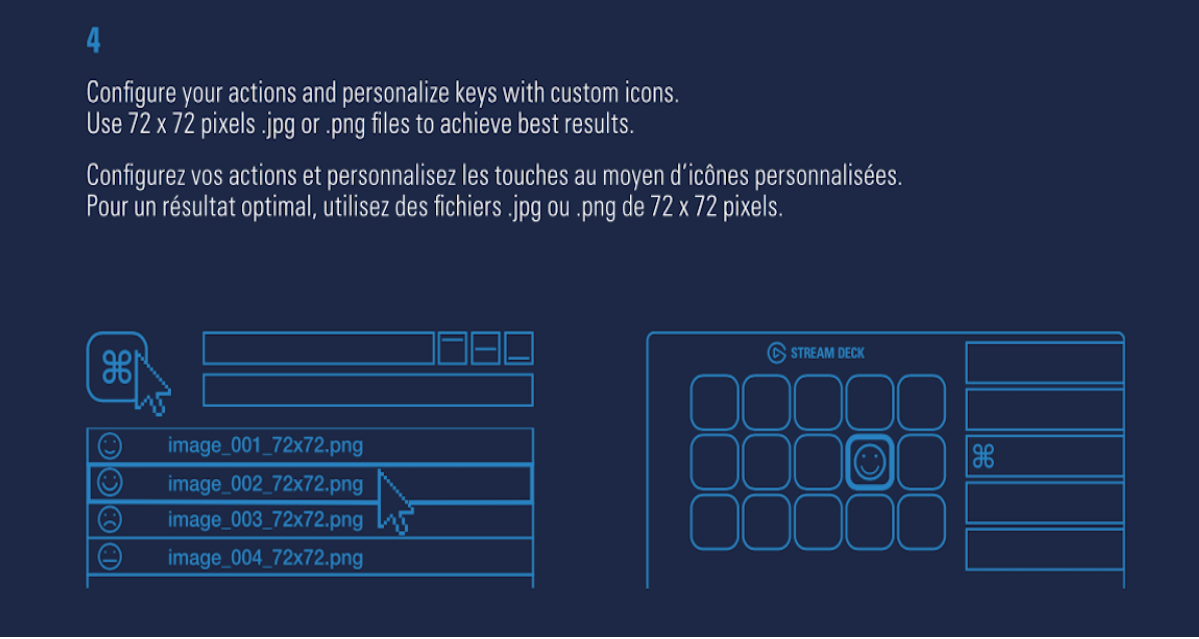

Configure your actions and personalize keys with custom icons.

Use 72 x 72 pixels .jpg or .png files to achieve best results.

#### **Step 5 - Create Folders**

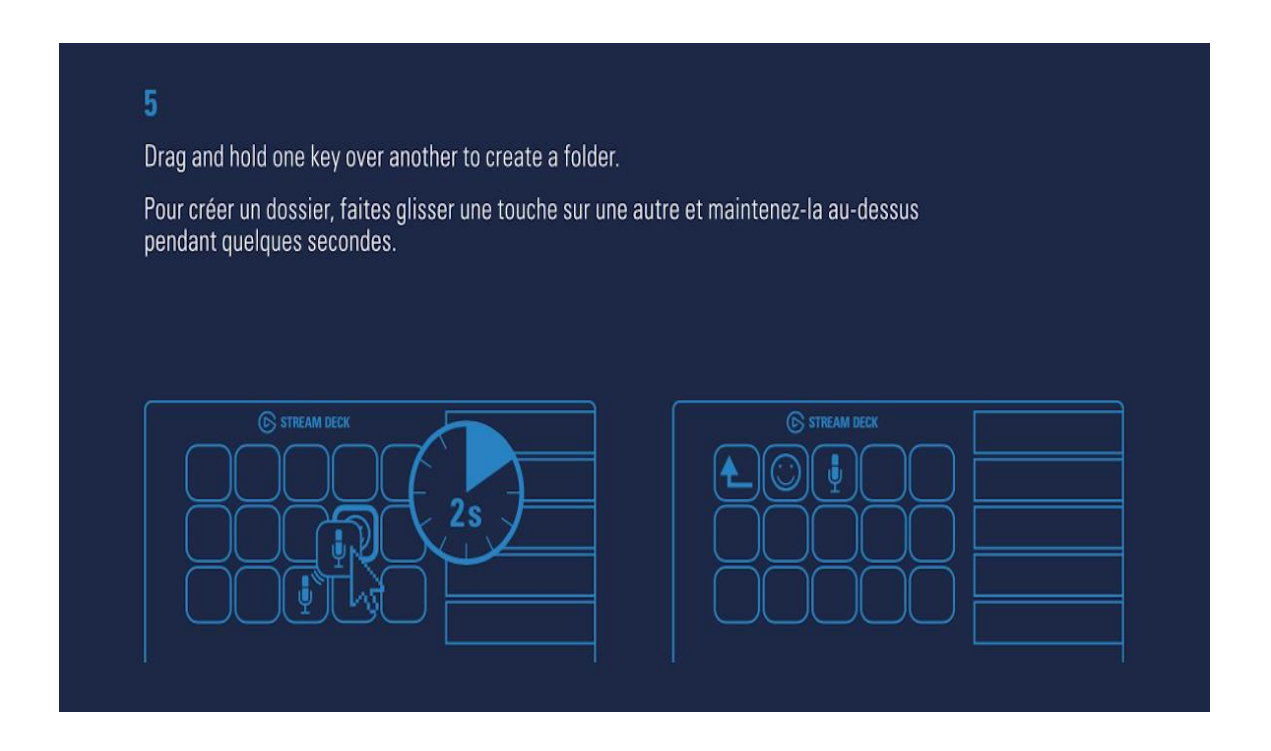

Drag and hold one key over another to create a folder.

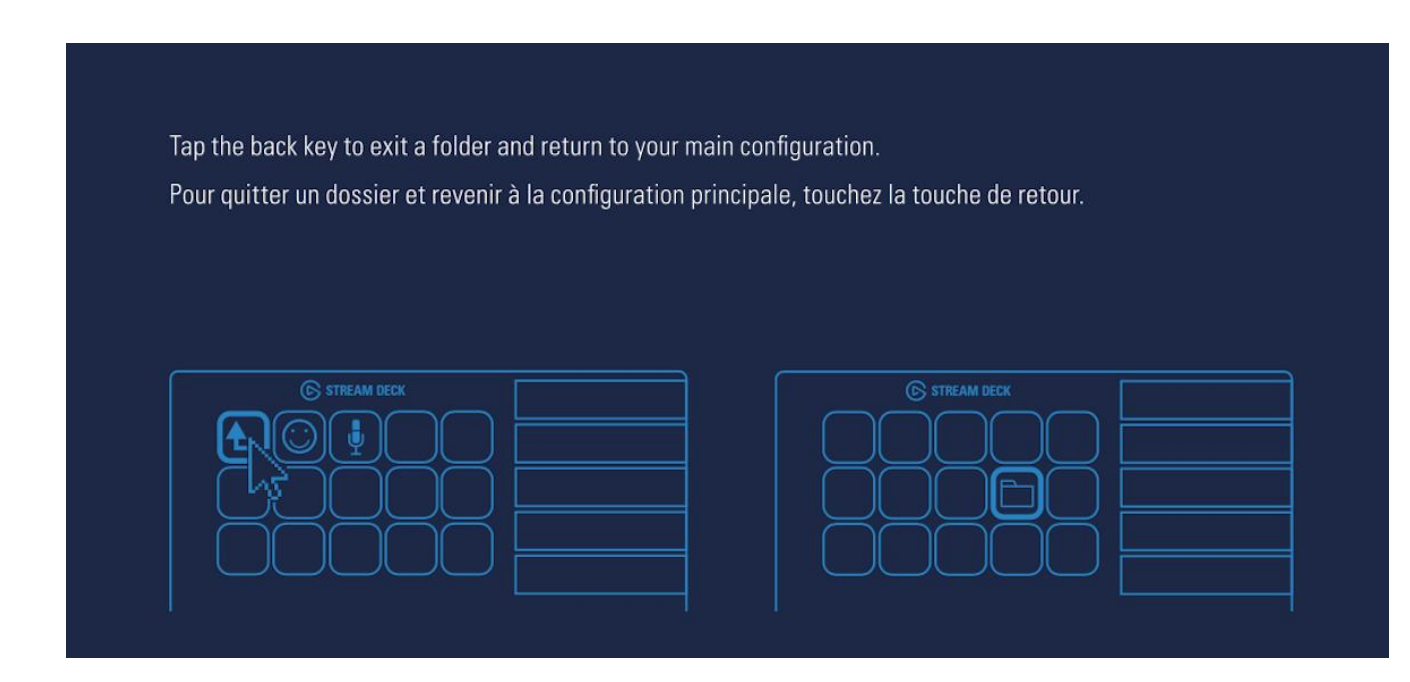

Tap the back key to exit a folder and return to your main configuration.

**Step 6 - Right-Click Keys to Modify**

# $6<sup>1</sup>$ Right-click keys to copy, delete or reset them. Cliquez avec le bouton droit de la souris sur une touche pour copier la touche, la supprimer ou la réinitialiser. Copy  $\overline{\mathbb{G}}$  stream deck **Delete Reset**

Right-click keys to Copy, Delete, or Reset them.

#### **Step 7 - Use Stream Deck's Stand**

Prop Stream Deck on the included stand and adjust the legs for optimum access.

Placez Stream Deck sur le support fourni et réglez les pattes pour un confort d'utilisation optimal.

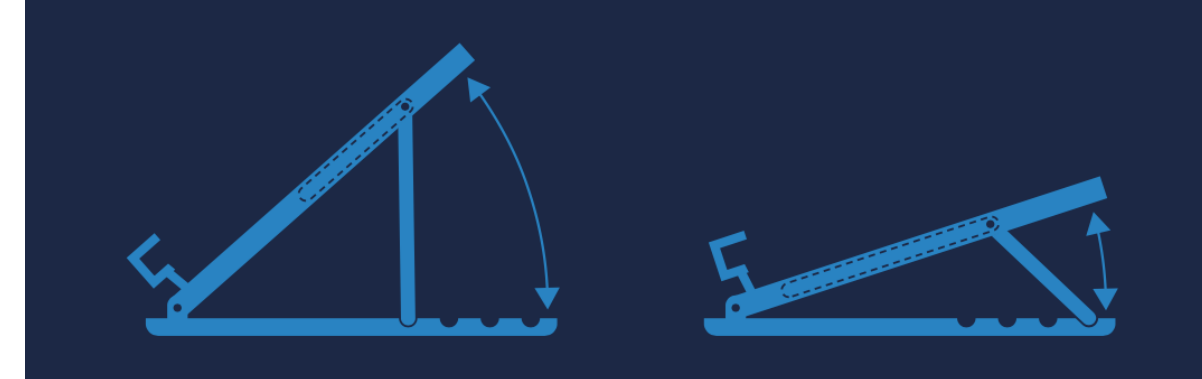

Prop **Stream Deck** on the included stand and adjust the legs for optimum access.

### **Step 8 - Use Social Media Accounts**

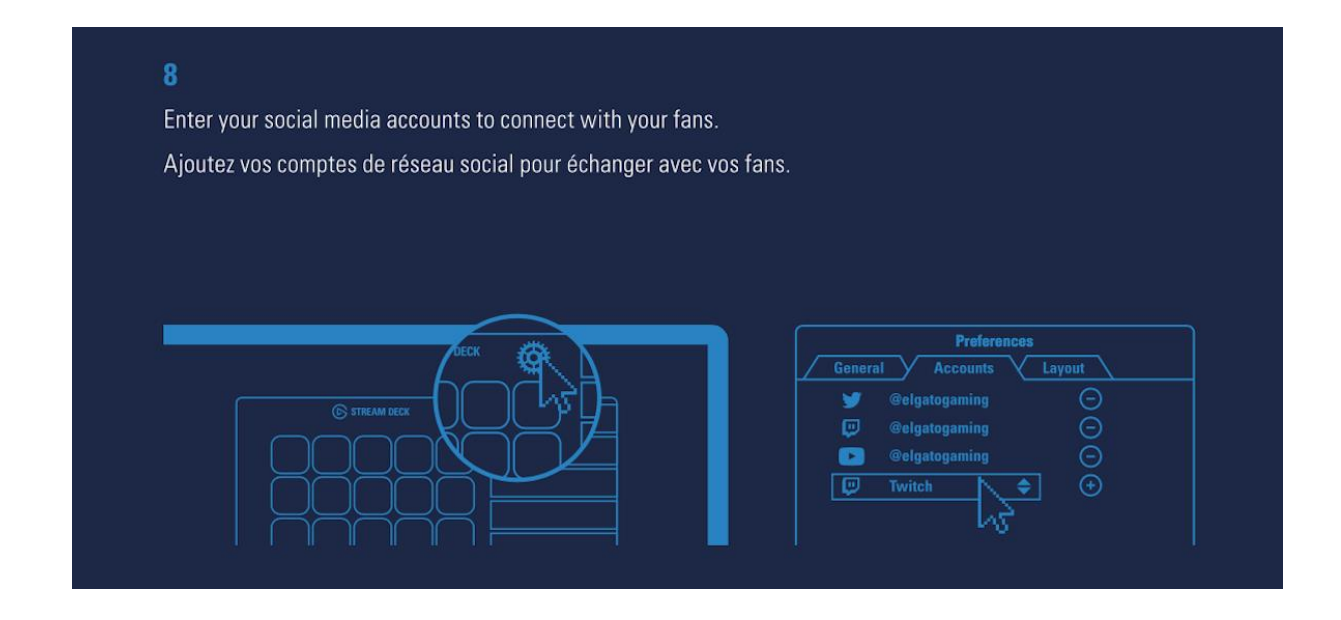

Enter your Social Media accounts in the **Preferences** to connect with your fans.